NCSS Statistical Software NCSS.com

## Chapter 150

# **Dot Plots**

## Introduction

When analyzing data, you often need to study the characteristics of a single group of numbers, observations, or measurements. You might want to know the center and the spread about this central value. You might want to investigate extreme values (referred to as outliers) or study the distribution or pattern of the data values. Several plots are available to allow you to study the distribution. One such plot is the dot plot.

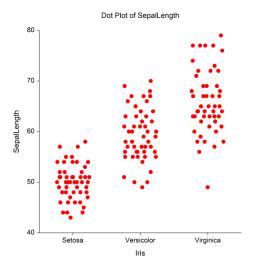

#### **Dot Plot Definition**

Dot plots are plots of points with the measured value on one axis and the category level on the other axis.

## **Data Structure**

A dot plot is constructed from a numeric variable. A second variable may be used to divide the first variable into groups (e.g., age group or gender). In the two-factor procedure, a third variable may be used to divide the groups into subgroups.

NCSS Statistical Software

Dot Plots

NCSS.com

## **Procedure Options**

This section describes the options available in this procedure.

#### Variables Tab

This panel specifies which columns are used to create the dot plot.

#### Variables - Simple Dot Plots

#### Data Variable(s)

This option lets you designate which variables are plotted. If more than one Data Variable is designated and no Horizontal (Group) Variable is selected, a set of dot plots will be displayed on a single chart, one dot group for each variable. If more than one variable is designated and a Horizontal (Group) Variable is selected, a separate dot plot will be drawn for each variable.

#### Horizontal (Group) Variable

Designates an optional variable used to separate the observations into groups. The groups defined by this variable will all appear on the same plot.

#### Frequency Variable

Specify an optional frequency (count) variable. This variable contains integers that represent the number of observations (frequency) associated with each observation. If left blank, each observation has a frequency of one.

#### **Data Label Variable**

A data label is text that is displayed beside each outlier point. This option designates the variable containing the data labels. The values may be text or numeric.

#### **Break Variable**

Select an optional break (categorical) variable. A separate plot will be generated for each unique value of this variable. If you specify more than one break variable, a separate plot will be generated for each unique combination of the values of the variables specified.

#### Variables - Two-Factor Dot Plots

#### Data Variable(s)

This option lets you designate which variables are plotted. If more than one Data Variable is designated and no Legend (Subgroup) Variable is selected, the variables will become the legend (subgroup) levels. If more than one variable is designated and a Legend (Subgroup) Variable is selected, a separate plot will be drawn for each variable.

#### Horizontal (Group) Variable

Designates an optional variable used to separate the observations into groups. An individual dot group will be displayed for each unique combination of this variable with the Legend (Subgroup) Variable.

#### Legend (Subgroup) Variable

Designates an optional variable used to separate the observations into subgroups. An individual dot group will be displayed for each combination of this variable with the Horizontal (Group) Variable. The levels of this variable will be shown in the legend.

NCSS Statistical Software

Dot Plots

Specify an optional frequency (count) variable. This variable contains integers that represent the number of observations (frequency) associated with each observation. If left blank, each observation has a frequency of one.

#### **Data Label Variable**

**Frequency Variable** 

A data label is text that is displayed beside each outlier point. This option designates the variable containing the data labels. The values may be text or numeric.

#### **Break Variable**

Select an optional break (categorical) variable. A separate plot will be generated for each unique value of this variable. If you specify more than one break variable, a separate plot will be generated for each unique combination of the values of the variables specified.

### **Format Options**

#### **Variable Names**

This option specifies whether the column names or column labels are used on the chart.

#### Value Labels

This option specifies whether the actual values or the value labels are used to label the group level labels of the plot.

#### **Dot Plot Format**

#### **Format**

Click the format button to change the plot settings (see Dot Plot Window Options below).

#### **Edit During Run**

Checking this option will cause the plot format window to appear when the procedure is run. This allows you to modify the format of the graph with the actual data.

## **Dot Plot Window Options**

This section describes the specific options available on the Dot Plot window, which is displayed when the Dot Plot button is clicked. Common options, such as axes, labels, legends, and titles are documented in the Graphics Components chapter.

#### **Dot Plot Tab**

#### **Dots Section**

You can modify the color of the dots and the jittering in this section. The amount of jittering is specified under the Layout tab.

#### **Number of Factors**

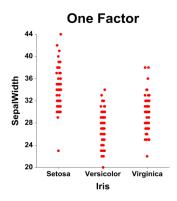

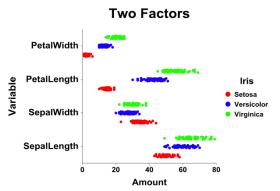

#### **Jittering**

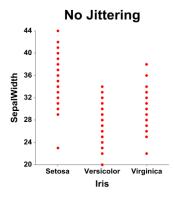

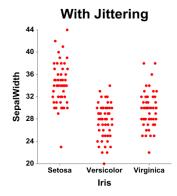

## **Layout Tab**

#### **Orientation Section**

You can orient the dot plot vertically or horizontally.

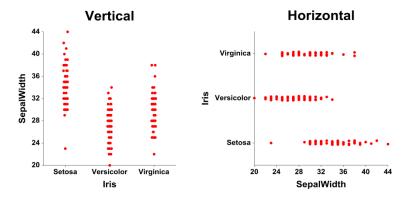

#### **Object Spacing and Size Section**

You can change the amount of jittering by changing the Dot Plot Width.

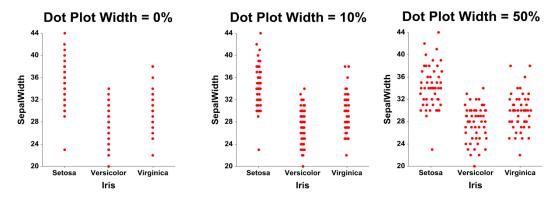

## **Connecting Lines Tab**

#### **Connect Between Groups Section**

You can add reference lines at group means and percentiles.

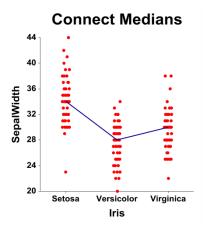

NCSS Statistical Software

Dot Plots

NCSS.com

## Titles, Legend, Numeric Axis, Group Axis, Grid Lines, and Background Tabs

Details on setting the options in these tabs are given in the Graphics Components chapter.

## **Example 1 – Creating a Dot Plot**

This section presents an example of how to generate a dot plot. The data used are from the Fisher dataset. We will create dot plots of the *SepalLength* variable, grouping on the type of iris.

You may follow along here by making the appropriate entries or load the completed template **Example 1** by clicking on Open Example Template from the File menu of the Dot Plots window.

#### 1 Open the Fisher dataset.

- From the File menu of the NCSS Data window, select **Open Example Data**.
- Click on the file **Fisher.NCSS**.
- Click Open.

#### 2 Open the Dot Plots window.

- On the menus, select **Graphics**, then **Dot Plots**, then **Dot Plots**. The Dot Plots procedure will be displayed.
- On the menus, select **File**, then **New Template**. This will fill the procedure with the default template.

#### 3 Specify the variables.

- On the Dot Plots window, select the **Variables tab**.
- Double-click in the **Data Variable(s)** text box. This will bring up the variable selection window.
- Select **SepalLength** from the list of variables and then click **Ok**. "SepalLength" will appear in the Variable(s) box.
- Double-click in the **Horizontal** (**Group**) **Variable** text box. This will bring up the variable selection window.
- Select **Iris** from the list of variables and then click **Ok**. "Iris" will appear in the Horizontal (Group) Variable box.
- Set Value Labels to Value Labels.

#### 4 Set the Format for jittering.

- Click on the **Plot Format** button.
- Check the box next to **Jittering**.
- Press OK.

#### 5 Run the procedure.

• From the Run menu, select **Run Procedure**. Alternatively, just click the green Run button.

## **Dot Plot Output**

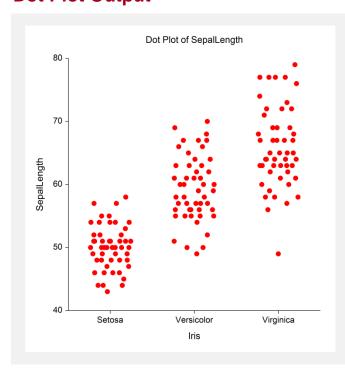

## **Example 2 – Creating a Dot Plot with Subgroups**

This section presents an example of how to generate a dot plot with subgroups. The data used are from the fictitious Tree dataset. We will create dot plots of the *Diameter* variable, grouping on *Species*, with subgroups according to *Sunlight*.

You may follow along here by making the appropriate entries or load the completed template **Example 2** by clicking on Open Example Template from the File menu of the Dot Plots (2 Factors) window.

#### 1 Open the Tree dataset.

- From the File menu of the NCSS Data window, select Open Example Data.
- Click on the file **Tree.NCSS**.
- Click Open.

#### 2 Open the Dot Plots (2 Factors) window.

- On the menus, select **Graphics**, then **Dot Plots**, then **Dot Plots** (2 Factors). The Dot Plots (2 Factors) procedure will be displayed.
- On the menus, select **File**, then **New Template**. This will fill the procedure with the default template.

#### 3 Specify the variables.

- On the Dot Plots (2 Factors) window, select the **Variables tab**.
- Double-click in the **Data Variable(s)** text box. This will bring up the variable selection window.
- Select **Diameter** from the list of variables and then click **Ok**. "Diameter" will appear in the Variable(s)
- Double-click in the **Horizontal (Group) Variable** text box. This will bring up the variable selection window.
- Select **Species** from the list of variables and then click **Ok**. "Species" will appear in the Horizontal (Group) Variable box.

NCSS Statistical Software

Dot Plots

NCSS.com

- Double-click in the Legend (Subgroup) Variable text box. This will bring up the variable selection window.
- Select **Sunlight** from the list of variables and then click **Ok**. "Sunlight" will appear in the Legend (Subgroup) Variable box.
- Set Value Labels to Value Labels.

#### 4 Set the Format for jittering.

- Click on the **Plot Format** button.
- Check the box next to **Jittering**.
- Press OK.

#### 5 Run the procedure.

• From the Run menu, select **Run Procedure**. Alternatively, just click the green Run button.

### **Dot Plot Output**

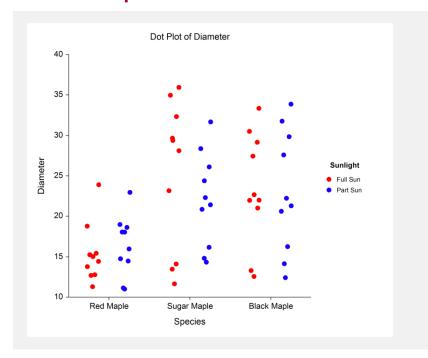